Após construída a bateria de lançamentos contábeis que registram os fatos do mês 10/2017, devemos seguir a rotina de procedimentos laborais com o objetivo de alcançarmos as demonstrações contábeis. O próximo passo, agora, será construirmos os razonetes:

Aqui há uma novidade em relação ao ocorrido em relação ao que fizemos quando da apuração dos demonstrativos do mês 09/2017. Agora, ao contrário daquela ocasião, devemos considerar que **temos um período de apuração anterior**, encerrado, o mês 09! Devemos, como primeira providência, construir um razonete para cada conta que tenha "fechado" com saldo diferente de zero no Balanço Patrimonial de 30/09:

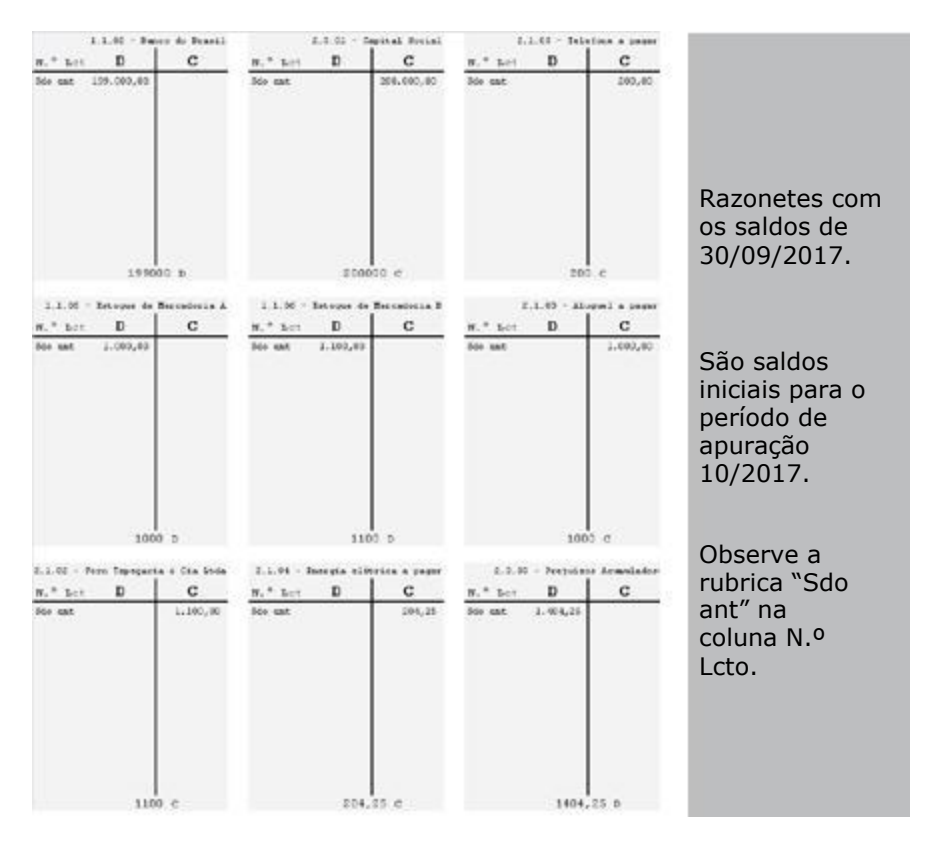

A partir daqui, vamos alimentando os razonetes já existentes com os lançamentos contábeis e incrementando novos razonetes, até que tenhamos um total de dezessete razonetes e todos os lançamentos transferidos para eles:

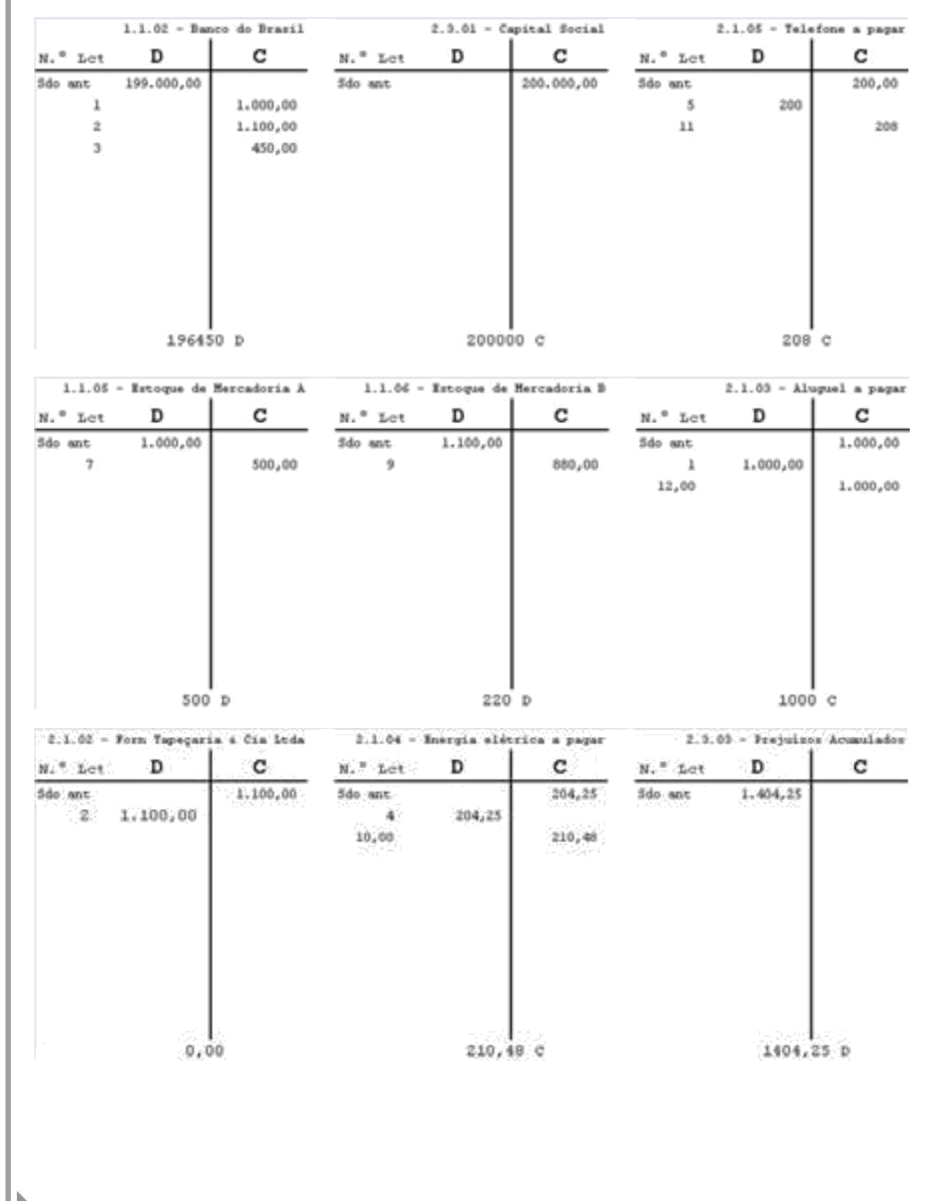

a.

#### **Contabilizando – Segundo Exemplo – Balanço Patrimonial e Demonstração do Resultado do Exercício Capítulo 13**

*Contabilidade em 1 aula – Primeira Edição*

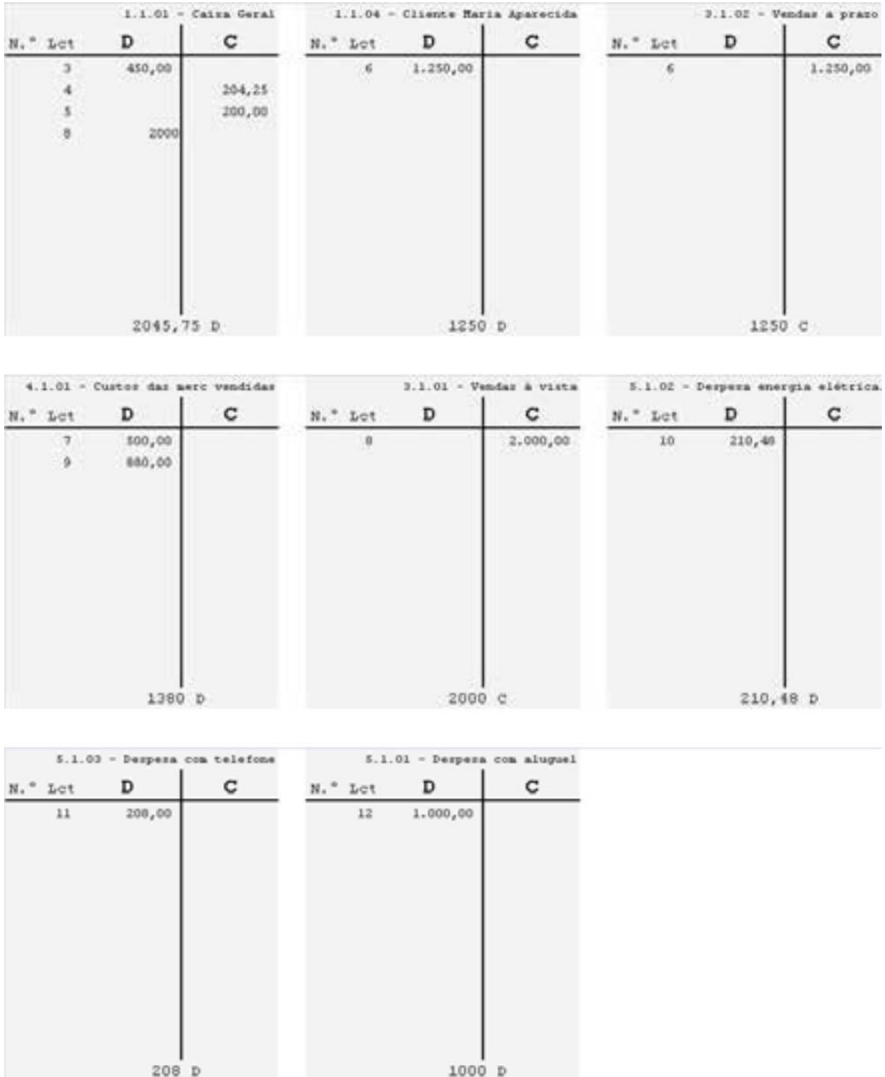

Então, transferimos os saldos dos razonetes das contas de resultado para a DRE. Como exemplo, faremos, juntos, com os saldos das contas de "Receitas com vendas à vista", "Receitas com vendas a prazo" e "Custos das mercadorias vendidas". Vejamos:

a.

**Contabilizando – Segundo Exemplo – Balanço Capítulo 13 Patrimonial e Demonstração do Resultado do Exercício**

*Contabilidade em 1 aula – Primeira Edição*

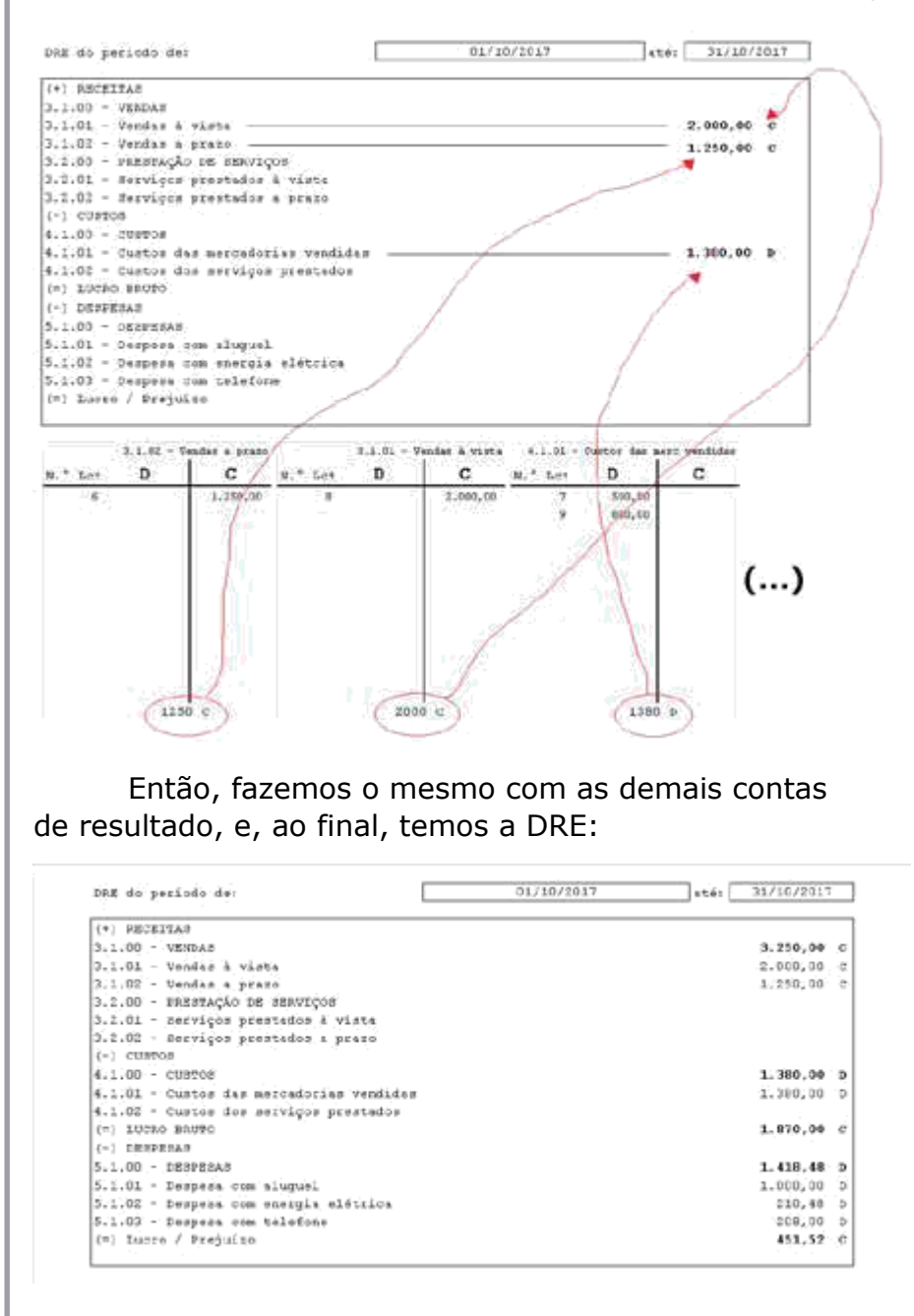

Pronto, temos a primeira demonstração contábil do exercício 10/2017. Ela mostra LUCRO de \$ 451,52.

Continuando, vamos aos lançamentos de "zeramento das contas de resultado", de encerramento de período:

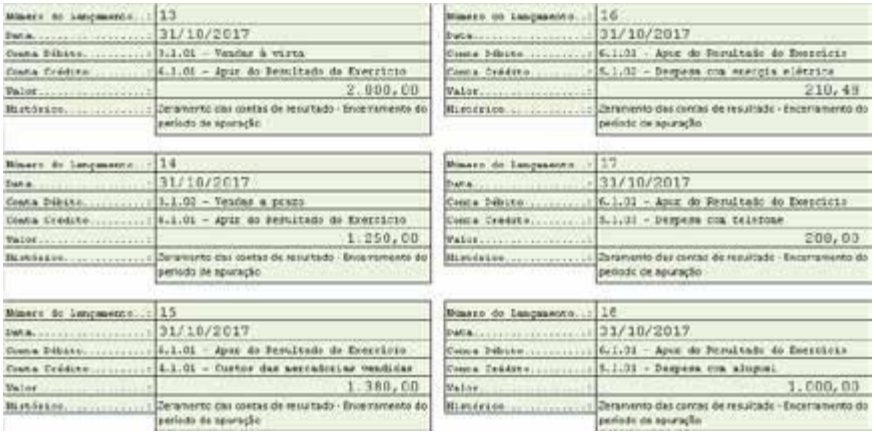

Observe o leitor a lógica utilizada. As contas de receitas ("Vendas à vista" e "Vendas a prazo"), como os seus saldos são CREDORES, para zerar, debitamo-los! Ao contrário, as contas de custos e despesas, como os seus saldos são DEVEDORES, para zerar, creditamo-los!

Ao final, temos o razonete da conta 6.1.01 – Apuração do Resultado do Exercício populado com a série de lançamentos anteriores:

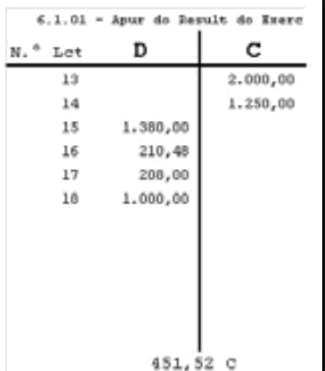

Observe, o leitor, que o razão da conta 6.1.01 – Apuração do Resultado do Exercício apresenta, como saldo, o mesmo valor de lucro apresentado na DRE. Sempre será assim!

Os saldos das contas de resultado foram zerados. Observemos os razonetes:

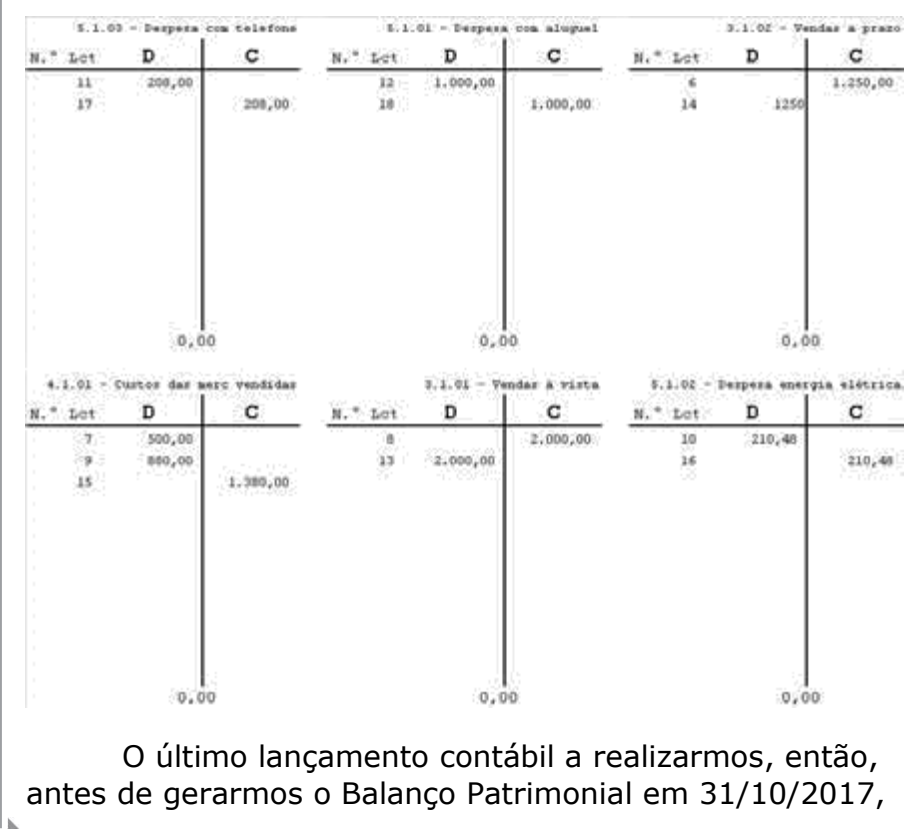

é aquele que transfere o saldo da conta de Apuração de Resultado do Exercício para a conta do Patrimônio Líquido que recebe o valor do lucro auferido no exercício:

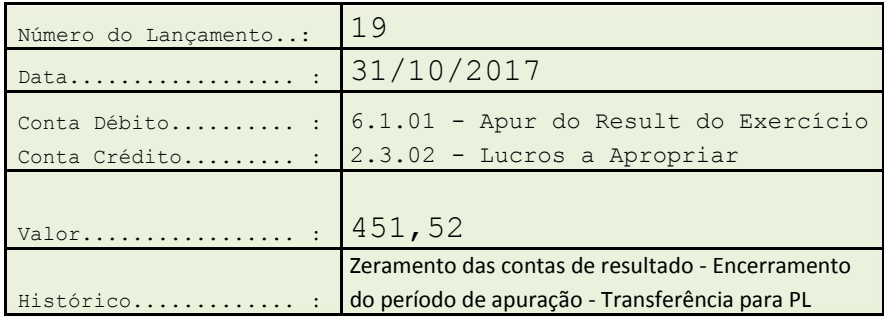

Como o saldo da conta Apuração do Resultado do Exercício se apresentava CREDOR, no valor de \$ 451,52, para "zerá-lo", DEBITAMOS a conta. Em contrapartida, SOMAMOS o valor ao Patrimônio Líquido da empresa, CREDITANDO a conta "Lucros a apropriar". Essa operação significa, em termos gerenciais, que os empresários valorizaram o seu negócio, a Bela Vista Calçados, acumulando resultado positivo.

O último razonete que observamos é, então, aquele da conta "Lucros a apropriar":

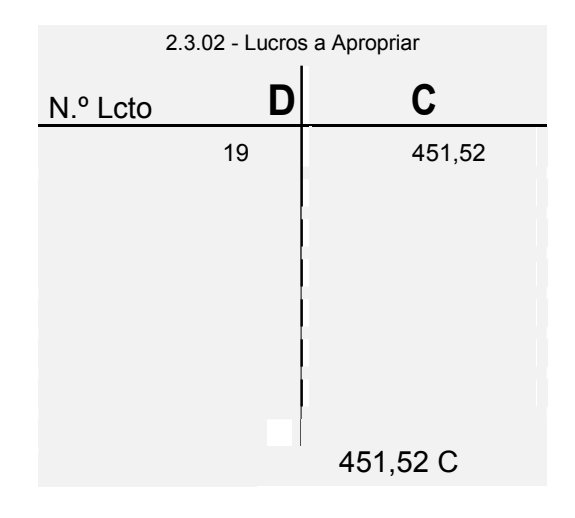

Observemos o lançamento n.º 19, por completo, movimentando os razonetes:

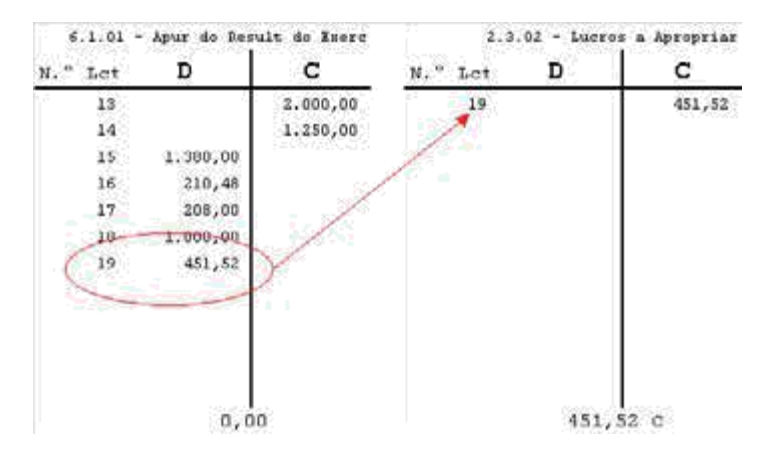

Nossa última tarefa, nesse método manual de construção das demonstrações contábeis, é transportarmos os saldos das contas (dos razonetes) que sejam diferentes de zero para o Balanço Patrimonial:

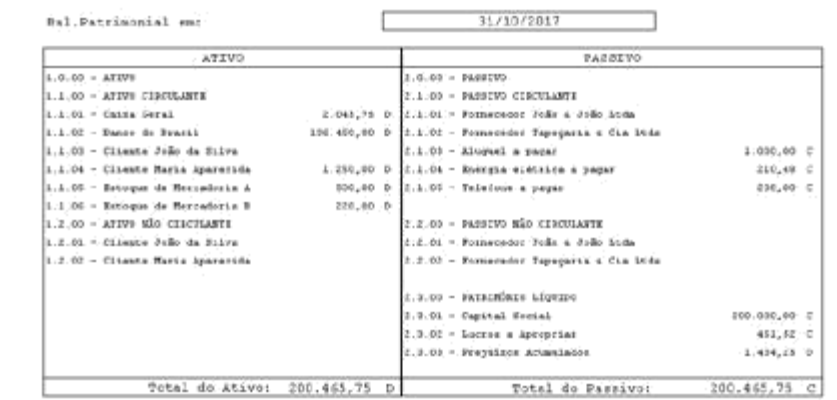

Pronto! Demonstrações conclusas!

Observe o leitor, com atenção, o Patrimônio Líquido da Bela Vista Calçados. Vamos apresentar saldos nas contas sintéticas para melhor visualização:

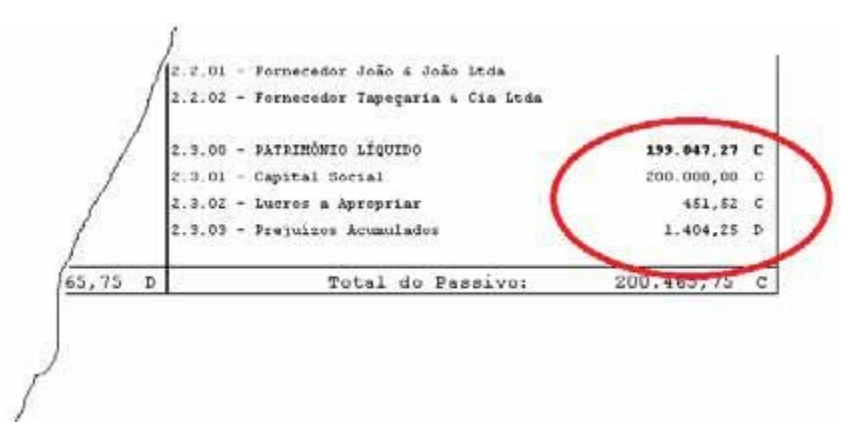

Quando da "abertura", lá em 01/09/2017, o empresário investiu \$ 200.000,00 de recursos a título de "Capital Social", formando o patrimônio da empresa. No exercício social 09/2017 esse patrimônio foi diminuído pelas perdas, o prejuízo, de \$ 1.404,25. No exercício 10/2017, ao contrário, esse patrimônio foi aumentado (CREDITADO) por obtenção de lucros, no montante de \$ 451,52. Em 31/10/2017, portanto, tem-se um Patrimônio Líquido de \$ 199.047,27. Este é o valor que, decidindo-se por encerrar as atividades da Bela Vista Calçados nessa data, seria devolvido ao empresário.

O MESMO TRABALHO, PORÉM, UTILIZANDO O DDO ERP SOFTWARE COMO FERRAMENTA DE CONTABILIDADE INFORMATIZADA:

No sistema DDO, ou em tantos outros sistemas informatizados de contabilidade do mesmo nível de sofisticação, não é preciso realizar nenhuma outra tarefa para se construir a DRE e o BP a não ser aquela já realizada, gravar os

lançamentos contábeis! Vejamos:

1) Fazemos o comando para encerramento do período de apuração:

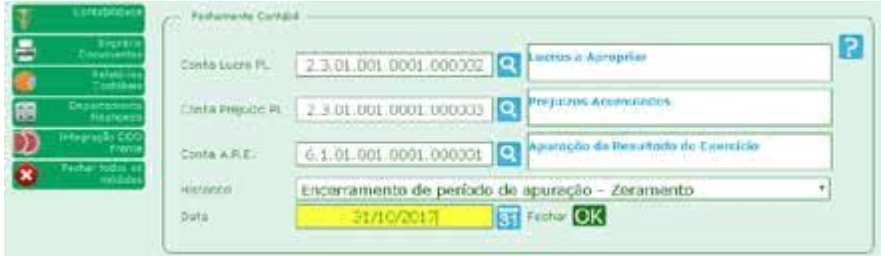

Observe que o sistema nos solicita informar a conta para onde deverá ser "levado" o lucro, no Patrimônio Líquido, para onde deverá ser "levado" o prejuízo, no Patrimônio Líquido, e, ainda, qual é a conta de Apuração do Resultado do Exercício que cadastramos, no plano de contas, para essa finalidade. Após, escolhemos um texto para o histórico dos lançamentos de encerramento de período (zeramento), informamos a data de encerramento (31/10/2017) e, então, comandamos o botão "OK". O sistema processa durante alguns segundos e já nos informa o valor do lucro:

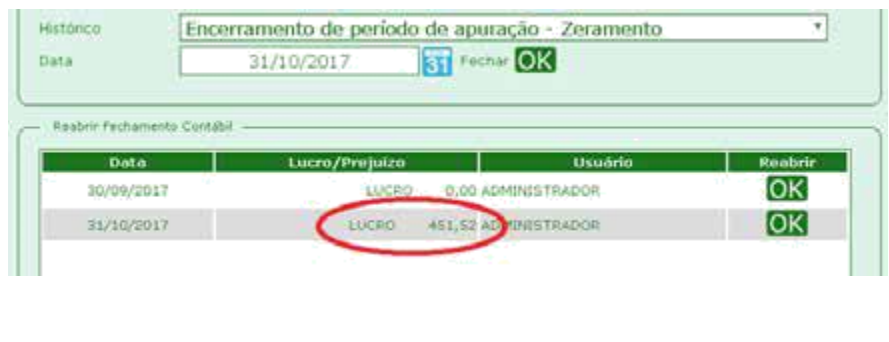

2) Imprimimos a DRE:

#### **Contabilizando – Segundo Exemplo – Balanço Patrimonial e Demonstração do Resultado do Exercício Capítulo 13**

*Contabilidade em 1 aula – Primeira Edição*

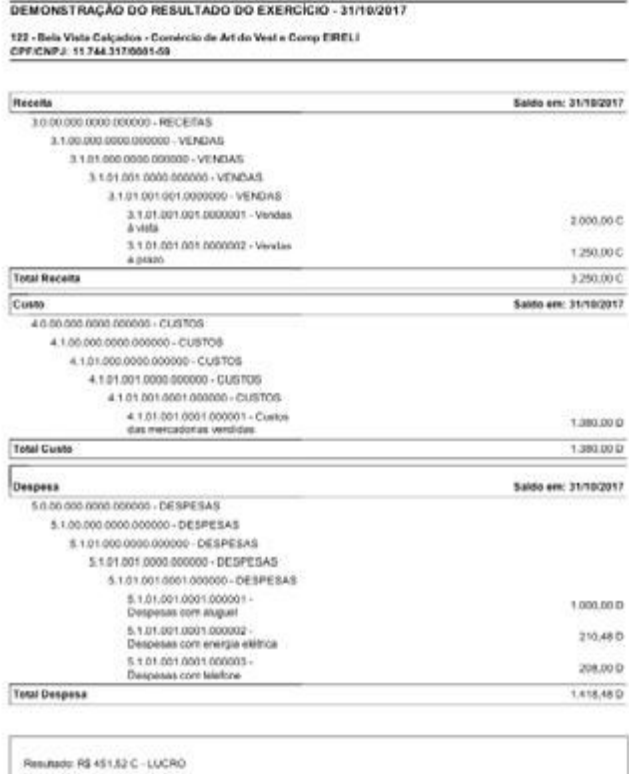

### 3) Imprimimos o Balanço Patrimonial:

#### BALANCO PATRIMONIAL - 31/10/2017

.<br>122 - Bela Vista Calçados - Comércio de Art do Vest e Comp EIRELI<br>CPFICNPJ: 11,744,317/0001-59

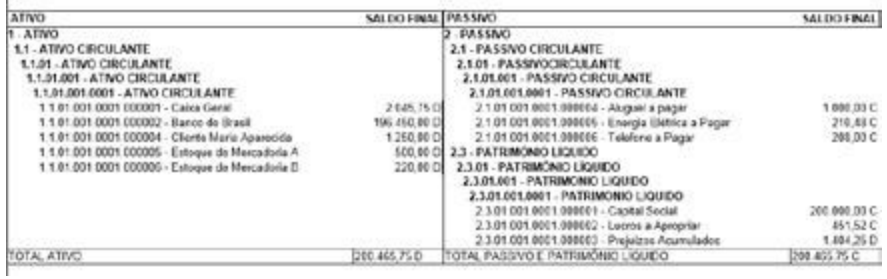

**1999** 

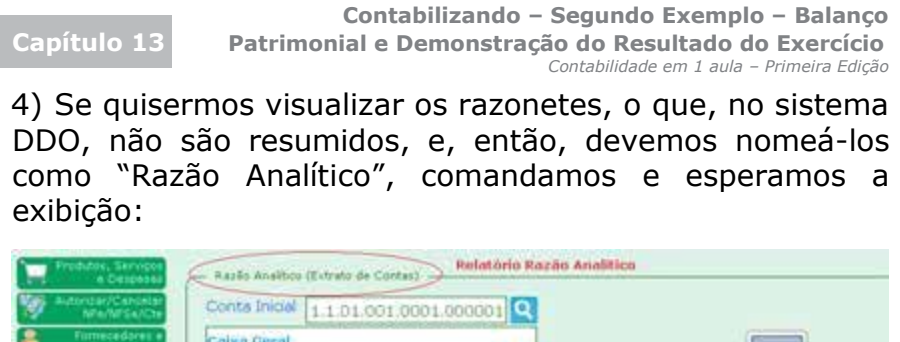

Gerar video Gerar arguivo texto (.txt)

Gerar arquivo excel (Jds)

Conta Final 6.1.01.001.0001.000001 0

01/10/2017

31/10/2017

Apuração do Resultado do Exercício

**Data** Inicial

Data Final

Observe que, no intervalo de datas entre 01/10/2017 e 31/10/2017, pedimos relatórios de todas as contas analíticas que possuímos em nosso plano de contas, sendo a primeira, a conta "Caixa Geral", e, a última, a conta "Apuração do Resultado do Exercício". Basta comandarmos o botão "Gerar Vídeo". O resultado será:

衏

बर

**Observação:** O leitor notará que, no DDO ERP Software, a numeração dos lançamentos se inicia com "10" e não com "1", como fizemos manualmente. Ocorre que o DDO enumera os lançamentos sequencialmente de 01 de janeiro a 31 de dezembro de cada ano. Utilizamos, para "colocar" os saldos iniciais, em 09/2017, nove lançamentos. Então, o primeiro, no mês 10/2017, será enumerado com o número (9 + 1 = 10). Os demais são enumerados sequencialmente.

Vejamos todos os relatórios do tipo Razão Analítico:

## 1) A conta Caixa Geral (Veja a entrada de \$ 450,00 proveniente do Banco do Brasil):

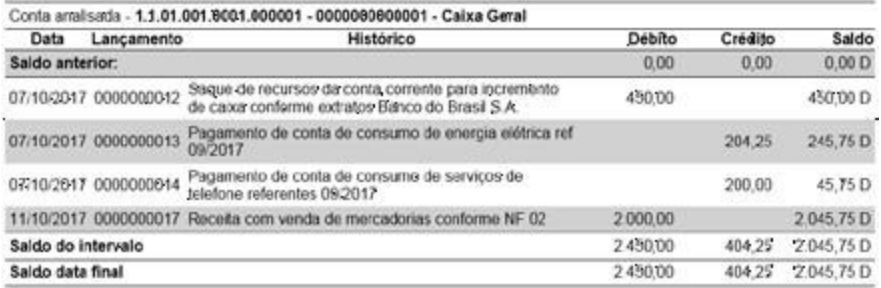

# 2) A conta Banco do Brasil (Veja a saída de \$ 450,00 com destino ao Caixa Geral):

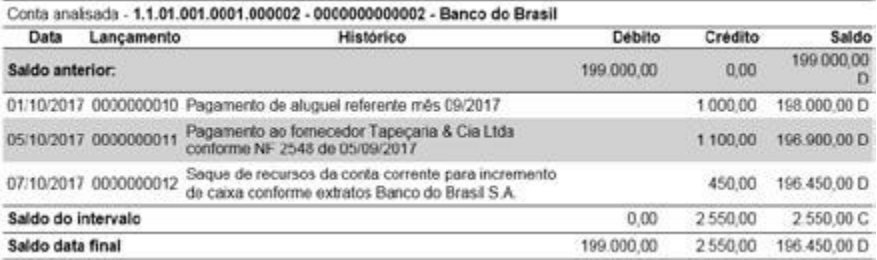

# 3) A conta da cliente Maria Aparecida (Direito a receber):

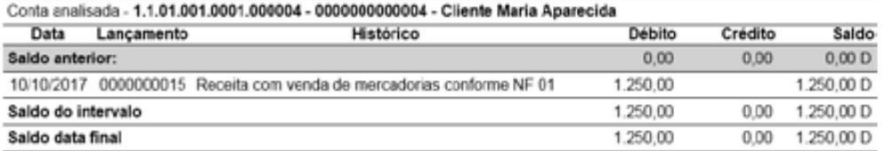

# 4) A conta de estoque – Mercadoria A (Veja que o lançamento de custo "baixou" o saldo de estoque):

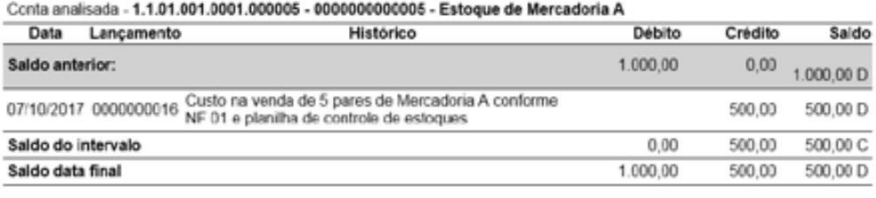

### 5) A conta de estoque – Mercadoria B (Veja que o lançamento de custo "baixou" o saldo de estoque):

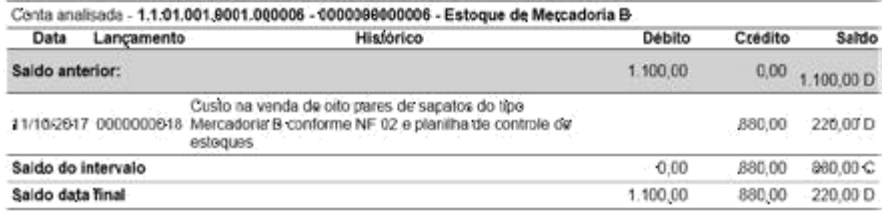

# 6) A conta do fornecedor – Tapeçaria & Cia Ltda (Foi quitada, o saldo final da dívida, agora, é zero):

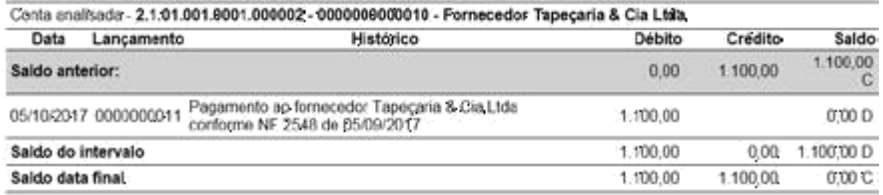

#### 7) A conta de Aluguel a Pagar (Foi quitado aquela dívida referente ao mês 09/2017 e foi inscrita a dívida referente a 10/2017):

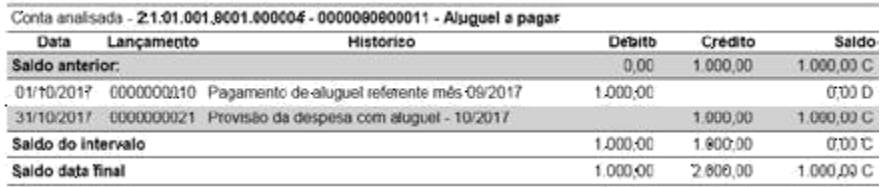

### 8) A conta Energia Elétrica a Pagar:

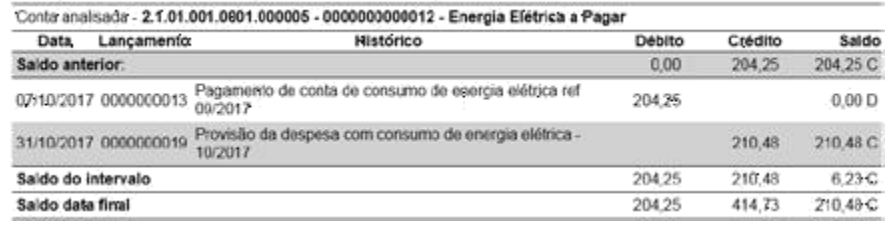

## 9) A conta Telefone a Pagar:

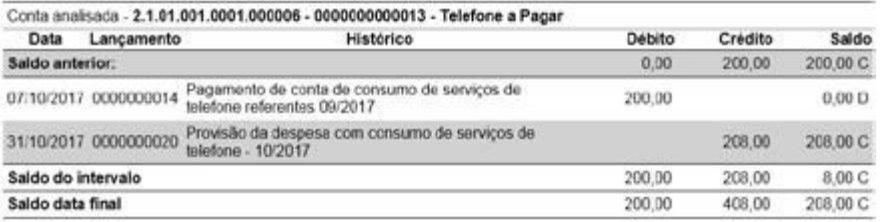

10) A conta de Patrimônio Líquido, Capital Social (Veja que não houve nenhum movimento contábil nessa conta durante o mês 10/2017. Ocorrerá, então, simplesmente o transporte de saldos para o exercício seguinte):

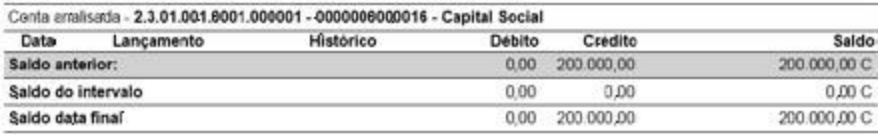

11) As contas Lucros a apropriar e Prejuízos Acumulados (Veja que o valor do lucro, de \$ 451,52, originou-se do lançamento contra a conta de Apuração do Resultado do Exercício cujo Razão veremos, também, aqui nesta sequência):

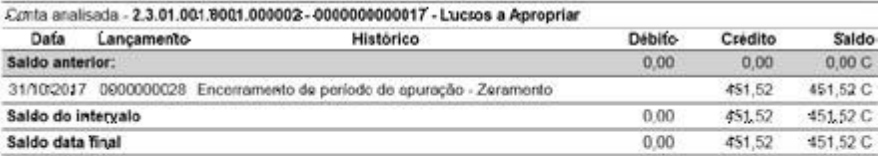

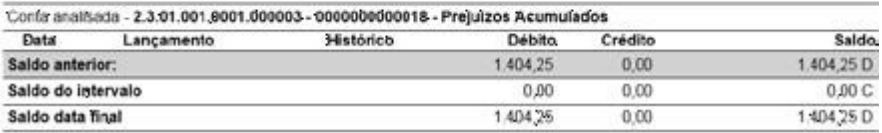

12) A conta de Receita com Venda à Vista (Veja que foi "zerada" pelo lançamento de encerramento do período de apuração"):

**Contabilizando – Segundo Exemplo – Balanço Capítulo 13 Patrimonial e Demonstração do Resultado do Exercício**

*Contabilidade em 1 aula – Primeira Edição*

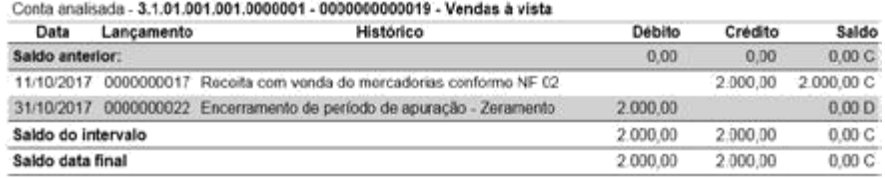

13) A conta de Receita com Venda a Prazo (Veja que foi "zerada" pelo lançamento de encerramento do período de apuração"):

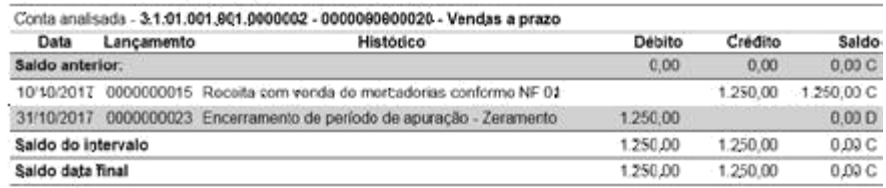

14) A conta de Custo das Mercadorias Vendidas (Veja que recebeu dois lançamentos a débito referentes às baixas de estoques decorrentes das vendas realizadas. O seu saldo totalizado, após, foi "baixado" contra a conta de Apuração do Resultado do Exercício, em um único lançamento, por ocasião do encerramento do período de apuração):

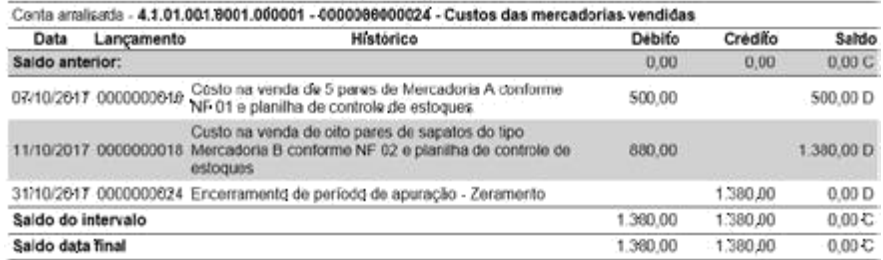

# 15) A conta de Despesa com Aluguel (Saldo "zerado"):

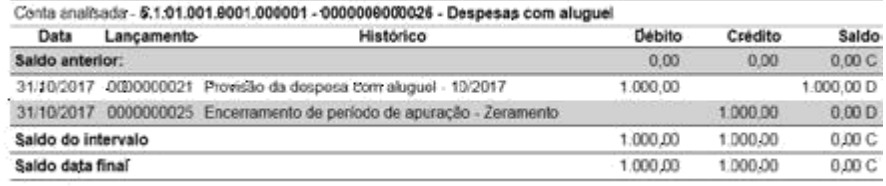

#### 16) A conta de Despesa com Energia Elétrica (Saldo "zerado"):

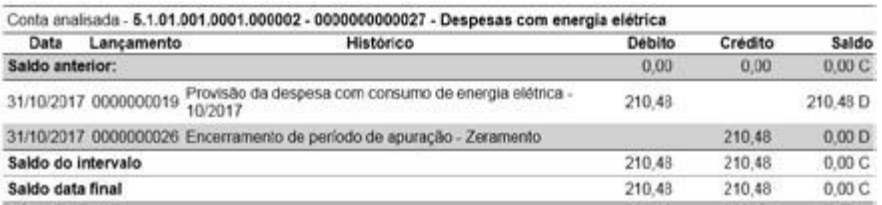

# 17) A conta de Despesa com Telefone (Saldo "zerado"):

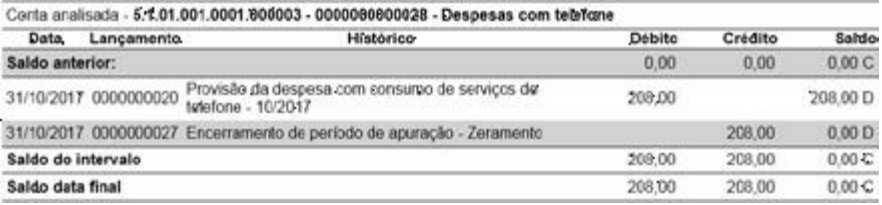

18) A conta A.R.E. – Apuração do Resultado do Exercício (Veja que ela recebeu vários lançamentos em contrapartida com todas as contas de resultado e, ao final, o seu próprio saldo foi "zerado" contra a conta de Patrimônio Líquido. Como o seu saldo final, antes do último lançamento, era "CREDOR", decidiu o sistema DDO que deveria "zerá-lo" contra a conta de Lucros a Apropriar. Se, ao contrário, como ocorreu em 09/2017, o saldo se apresentasse "DEVEDOR", seria ele zerado contra a conta de Prejuízos Acumulados):

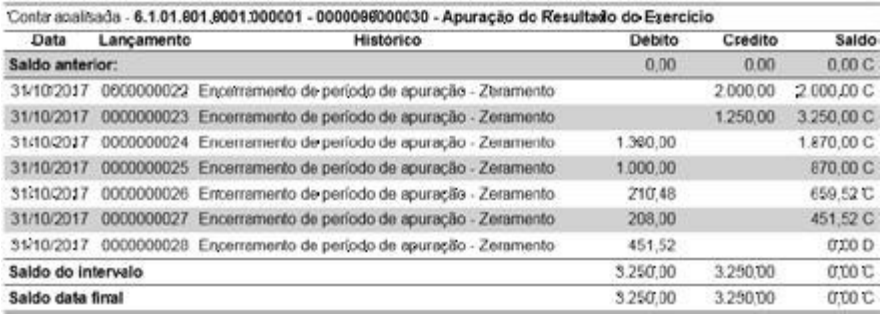

Pronto! Contabilizamos e emitimos a DRE e o Balanço Patrimonial do exercício social 10/2017. Fizemos pelo método manual e pelo método informatizado.

No próximo, e último, capítulo desta obra trataremos da análise, da abstração de significados gerenciais, ao nível de administrador, desses relatórios.